# **Remote Access Instructions**

### **Please register your Symantec VIP before using the Kettering Health Secure Access Portal (SAP)**

**Step 1**- Register your Symantec VIP remote access token Kettering

Go to **https://idprotect.vip.symantec.com/** and click the **Download.** 

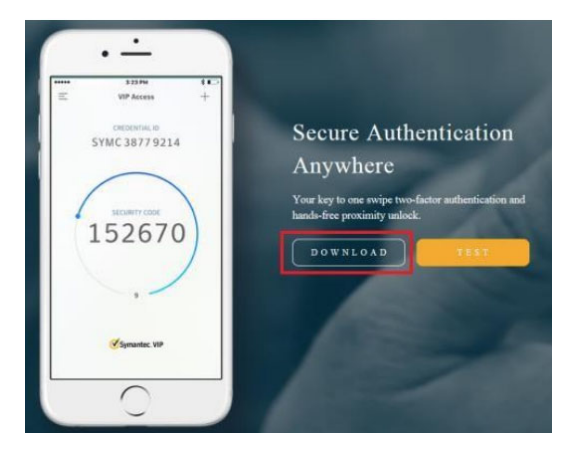

**Step 2-** Select the option that you are going to use.

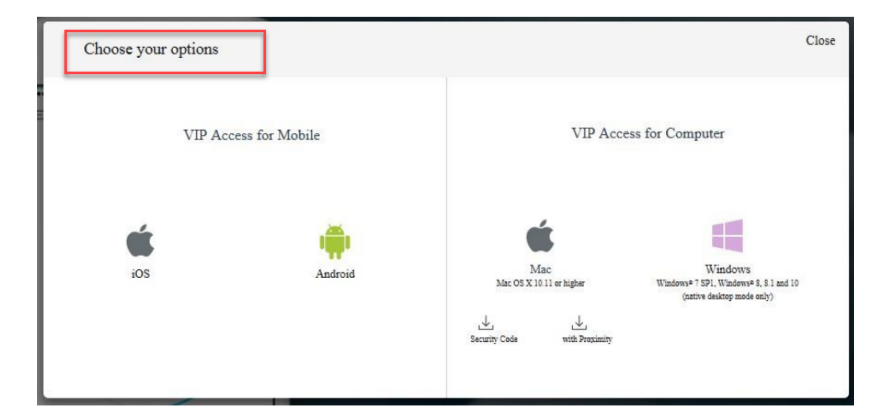

#### **Step 3**- Run VIPAccessSetup.exe

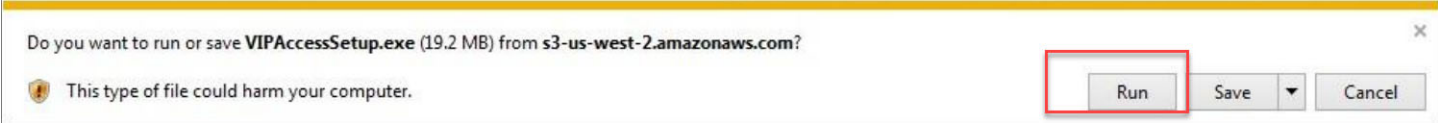

**Step 4-** After the installer completes, the token appears in the **lower right-hand corner of the screen**. If the token does not appear automatically after installation go to **Start > VIP Access**.

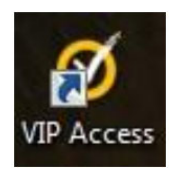

**Step 5-** With the VIP Access app open, go to **"https://khnvipreg.ketteringhealth.org:8233/vipssp"** and log in with your Kettering User ID and password

### **Step 6-** Click **"Register"**

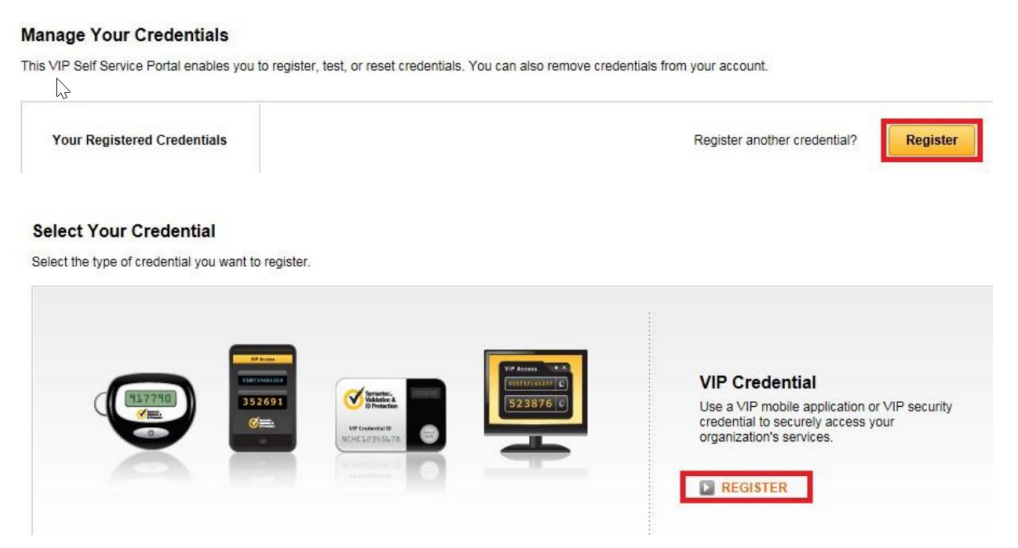

**Step 7-** In the "**My Credential"** box, provide a unique name so the token can be distinguished from other tokens you may have. Example: Work Laptop, Home Laptop etc.

In the **"Credential ID"** box type the VIP Symantec app **"Credential ID"** that you installed on your device.

In the **"Security Code"** box, type the "Security Code" from VIP Symantec app on your device.

Click the **"Submit"** button.

**Note:** the **"Security Code"** is only good for 30 seconds. Be sure to click **"Submit"** before the security code changes.

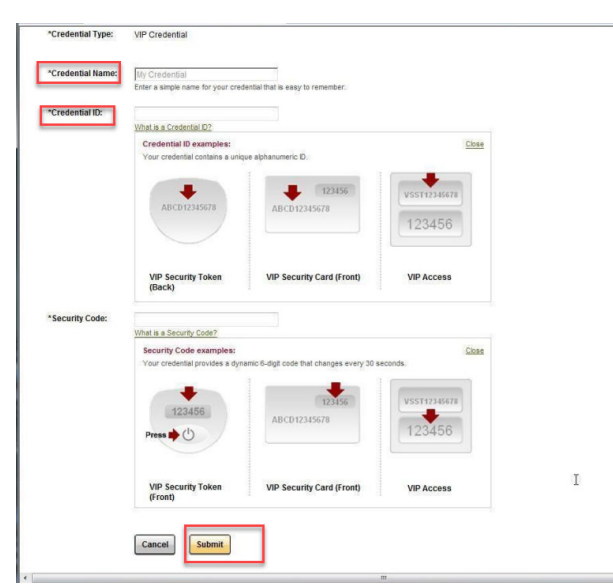

**Step 8-** The final screen shows the token now registered and any previously registered tokens.

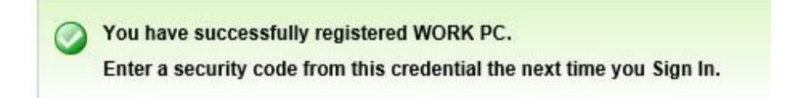

## **My Symantec VIP is Now setup- I want to now access Kettering Health Secure Access Portal**

**Step 1-** Open your internet browser and go to **https://access.ketteringhealth.org/**

**Step 2-** On that website, Click the Symantec VIP icon as the picture below

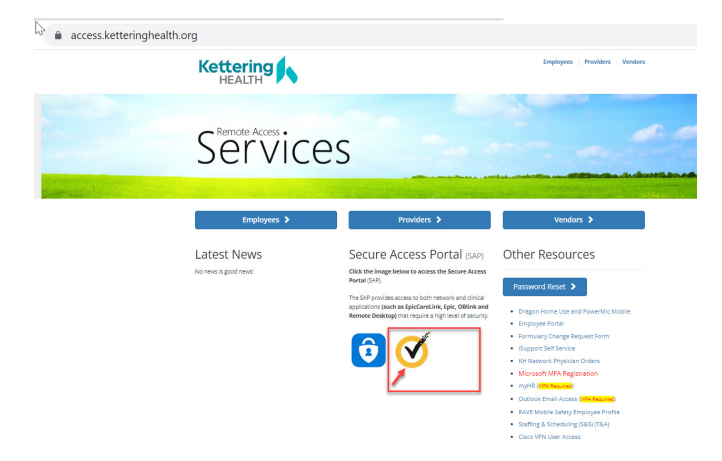

#### **Step 3-** Click the Symantec VIP link

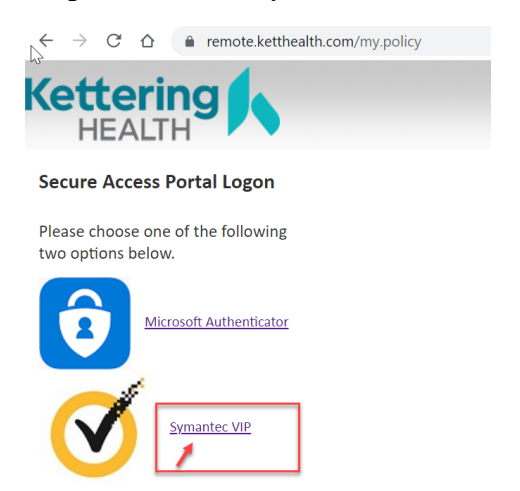

**Step 4-** Type your Kettering User ID, Password, the VIP Symantec code from your VIP Symantec app. And click **Logon** 

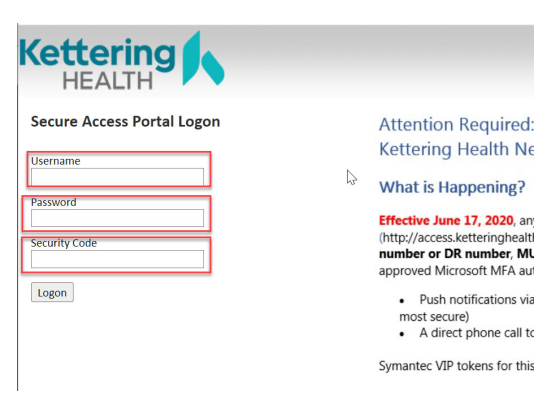

**Step 5-** The first time you logon to the Remote Access site, you will be prompted to install Citrix Receiver, which is required before proceeding. Click **"Run"** and allow the application to install. Click **"Skip"** if you already have Citrix installed.

**Step 6-** To launch an application, click the corresponding icon that you would have access for Kettering environment.

*Loging Off Securely-* Your session in the SAP is only valid for three (3) hours, after which time you will need to login to the SAP again. You may use the applications themselves indefinitely so long as they remain open. However, if you need to launch another application after the time out you will be required to login to the SAP again. If you happen to close the application you were using and find that the SAP is still logged in, please utilize the "Log Off" in the top right hand corner of the browser.

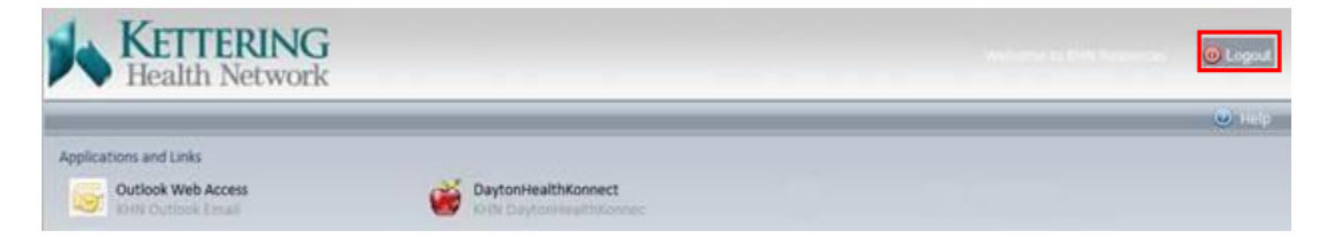